#### HOW TO GUIDE

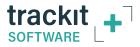

### **MONTAGE CREATION in Trackit Plus**

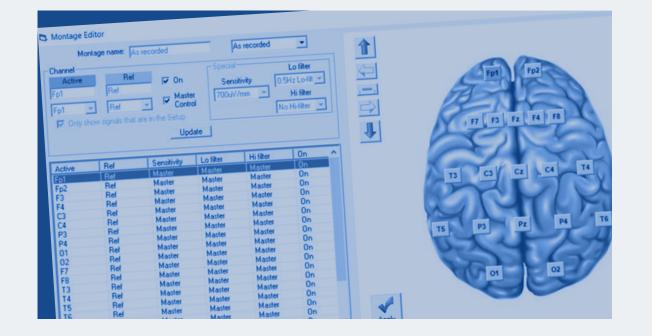

## **Getting Started**

Click on the Montage gear in the menu bar...

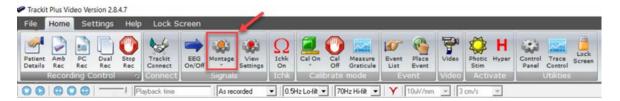

#### ...this will open the Montage Editor.

| N                   | ontage name:                       | As recorded | -         | As recorded | •                                                        |   |
|---------------------|------------------------------------|-------------|-----------|-------------|----------------------------------------------------------|---|
| hannel              |                                    |             |           |             |                                                          |   |
| Active<br>p1<br>fp1 | Ref<br>Ref<br>Proversignation that | → P Un      | ster 700. | nsilivity   | Lo filter<br>0.5Hz Lo filt_<br>Hi filter<br>No Hi-filter |   |
|                     |                                    | Uş          | pdate     |             |                                                          |   |
| ctive               | Ref                                | Sensitivity | Loister   | Hifiter     | On                                                       | - |
| ol                  | Rel                                | Master      | Master    | Macter      | 0n                                                       | - |
| 2                   | Bel                                | Master      | Master    | Master      | On                                                       |   |
| 3                   | Ref                                | Master      | Master    | Master      | On                                                       |   |
| 6                   | Ref                                | Master      | Master    | Master      | On                                                       |   |
| 3                   | Ref                                | Master      | Macter    | Master      | On                                                       |   |
| 4                   | Rel                                | Master      | Master    | Master      | 0n                                                       |   |
| 3                   | Bel                                | Master      | Master    | Master      | On                                                       |   |
| 4                   | Ref                                | Master      | Master    | Macher      | On                                                       |   |
| 1                   | Ref                                | Master      | Master    | Master      | On                                                       |   |
| 2                   | Ref                                | Master      | Master    | Master      | On                                                       |   |
| 7                   | Ref                                | Master      | Master    | Master      | On                                                       |   |
| в                   | Ref                                | Master      | Master    | Macter      | On                                                       |   |
| 3                   | Ref                                | Master      | Macter    | Macher      | On                                                       |   |
| 4                   | Ref                                | Master      | Master    | Master      | On                                                       | - |
| 5                   | Ref                                | Master      | Master    | Master      | On                                                       |   |
|                     | Ref                                | Master      | Master    | Master      | On                                                       |   |
| 6                   |                                    | Master      | Master    | Master      | On                                                       |   |
|                     | Ref                                |             |           |             |                                                          |   |
| 4                   | Ref                                | Master      | Master    | Master      | On                                                       | * |

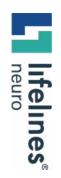

## **Montage Editor Controls:**

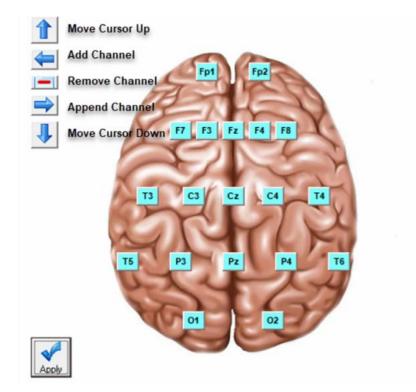

HOW TO

GUIDE

### Naming a montage

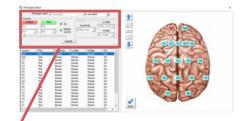

You can name the montage whatever you like and you will need to choose a save location in the montage list.

There are preprogrammed montages you can edit, or choose one of the empty locations to create your own.

| Montage name: Montage # 8                                                                                                | Montage # 8                                                    | -        |
|----------------------------------------------------------------------------------------------------|----------------------------------------------------------------|----------|
| Channel<br>Active Ref I On<br>Fp1 Ref I On<br>Fp1 I Ref I Master<br>Control<br>I Only show signals that are in the Setup | Specia<br>Serr<br>2007, Bipolar<br>Longitudinal<br>Montage # 9 | <b>^</b> |

| PLEASE | The As recorded and Avg Reference montages are not modifiable.              |
|--------|-----------------------------------------------------------------------------|
| NOTE   | Also, the montage name won't change in the list until you save the montage. |

## **Adding Channels**

Once you have named your montage and chosen a save location, you can start adding channels.

First, click on the blue arrow pointing to the left to add a channel...

| Channel<br>Active<br>Fp1<br>Fp1 | age name: Longi<br>Ref<br>Fp2 | on ⊽ On<br>F Maste    | er 2007             | nsitivity N         | Lofiter O Lofiter Hifter O Hifter |                                  |
|---------------------------------|-------------------------------|-----------------------|---------------------|---------------------|-----------------------------------|----------------------------------|
| Active<br>Fp1                   |                               | Sensitivity<br>Master | Lo filter<br>Master | Hi filter<br>Master | On<br>On                          | T3 C3 C2 C4 T4<br>T5 P3 P2 P4 T6 |
| ¢                               |                               |                       |                     |                     | >                                 | Acoly                            |

### Adding Channels (continued)

...then choose the **Active** and **Reference** channels from the drop down menus and click the **Update** button when finished.

The **Apply** button will load the changes to the montage that you have made and can be clicked after each new channel, or at the very end of your montage creation.

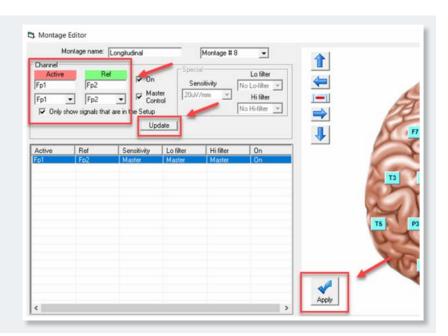

PLEASE NOTE The channels will be displayed in the Trackit software as you create your montage, if you click the Apply button after each new channel.

### Adding Channels (continued)

Once you have finished modifying the channel:

- Click the left blue arrow to add the next one. Make sure to click and highlight the channel you have just added to ensure that you will be programming the correct channel.
- Make the changes to the new channel and click the **Update** button
- Apply as needed.
- Continue this process until you have completed the montage creation.

| Channel<br>Active<br>Fp1<br>Fp1<br>I Only : | F3<br>F3<br>thow signals that | On     Ma:     Cor     Are in the Setup | ter 20.4                      | nsitivity                     | Lo filter<br>0.5Hz Lo-filt 💌<br>Hi filter<br>70Hz Hi-filt 💌 |    |
|---------------------------------------------|-------------------------------|-----------------------------------------|-------------------------------|-------------------------------|-------------------------------------------------------------|----|
| Active                                      | Ref<br>F3                     | Sensitivity<br>Master<br>Master         | Lo filter<br>Master<br>Master | Hi filter<br>Master<br>Master | On<br>On<br>On                                              |    |
|                                             |                               |                                         |                               |                               |                                                             | TE |

### Adding Channels (continued)

When you have reached the last channel, you will have to turn that channel on manually as the software doesn't turn it on until you add the next one.

To turn the channel on:

- Check the **On** box next to the reference channel and above the Master Control.
- Click the **Update** button and then the **Apply** button.
- When you go to close the Montage Editor, you will be prompted to Save changes to disk and you will click Yes.
- You can then close the software.

| Active<br>C3<br>Fp1<br>I Only sh | P3<br>P3<br>Ref<br>ow signals that | ▼ I <sup>™</sup> Mas<br>con<br>are in the Setup |                                         | nsitivity                               | Lo filter<br>0.5Hz Lo-filt y<br>Hi filter<br>70Hz Hi-filt y |    |
|----------------------------------|------------------------------------|-------------------------------------------------|-----------------------------------------|-----------------------------------------|-------------------------------------------------------------|----|
| Active<br>Fp1<br>F3              | Ref<br>F3<br>C3<br>P3              | Sensitivity<br>Master<br>Master<br>Master       | Lo filter<br>Master<br>Master<br>Master | Hi filter<br>Master<br>Master<br>Master | On<br>On<br>On<br>Off                                       |    |
|                                  |                                    |                                                 |                                         |                                         |                                                             | Z  |
|                                  |                                    |                                                 |                                         |                                         |                                                             | 15 |
|                                  |                                    |                                                 |                                         |                                         |                                                             |    |

## **Programming Extra Channels**

If you need to program individual channels (i.e. EKG, EMG, etc):

- 1 Add the channel with the blue arrow pointing to the left (making sure to highlight the channel you just added)
- 2 Choose your active and reference channels.
- 3 Uncheck the Master Control, as the filter settings will more than likely need to be set to specific values, and ensure that On is checked as well.

Now that the Master Control is unchecked:

- 4 Set the filter and sensitivity settings in the Special box to the right,
- 5 Click the Update button
- 6 Click the Apply button.

| Channel<br>Active<br>ECGL<br>Fp1 | Iontage name:<br>Ref<br>Ref<br>how signals that |                   | 70                      | isitivity<br>/mm 💌    | Lo filter<br>1.5Hz Lo-filt V<br>Hi filter<br>50Hz Hi-filt V | <b>1</b><br>■ | 1        |
|----------------------------------|-------------------------------------------------|-------------------|-------------------------|-----------------------|-------------------------------------------------------------|---------------|----------|
| Active                           | Ref                                             | Sensitivity 5     | Lo filter               | Hifilter              | On                                                          | 4             |          |
| Fp1                              | F3                                              | Master            | Master                  | Master                | On                                                          |               |          |
| F3                               | C3                                              | Master            | Master                  | Master                | On                                                          |               | A series |
| C3                               | P3                                              | Master            | Master                  | Master                | On                                                          |               | T3       |
| P3<br>ECGL                       | 01<br>Ref                                       | Master<br>70uV/mm | Master<br>0.5Hz Lo-filt | Master<br>50Hz Hi-fit | On<br>On                                                    |               |          |
|                                  |                                                 |                   |                         |                       |                                                             |               | TE       |
|                                  |                                                 |                   |                         |                       |                                                             | 6             | 10       |

You can now close the Montage Editor and click Yes to Save Changes to disk.

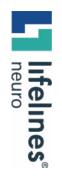

#### HOW TO GUIDE

# For additional assistance

Tel: 866-889-6505 Email: support@lifelinesneuro.com